# **Library of Latin Texts**

## What is the Library of Latin Texts?

Library of Latin Texts (Database for the Western Latin tradition) is the world's leading database for Latin texts. It contains texts from the beginning of Latin literature (Livius Andronicus, 240 BC) through to the texts of the Second Vatican Council (1962-1965). It covers all the works from the classical period, the most important patristic works, a very extensive corpus of Medieval Latin literature as well as works of recentior latinitas including texts from the Reformation and Counter-Reformation. The complete works of writers such as Cicero, Virgil, Augustine, Jerome, Gregory the Great, Anselm of Canterbury, Bernard of Clairvaux and Thomas Kempis can thus be consulted. The texts have been taken from the Corpus Christianorum series and from many other leading editions.

## **Accessing the Library of Latin Texts**

Library of Latin Texts is accessed via the E-resources Guide.

- 1. To open the E-resources Guide, go to: http://subjectguides.york.ac.uk/e-resources
- 2. When the E-resources Guide has opened select the **L** tab from the A-Z list at the top of the screen. An alphabetical list of resources is then displayed.
- 3. Click on **Library of Latin Texts (Brepolis)**. You may be asked to log in with your IT Services username and password. The resource will now open in a new window.
- 4. From the Brepolis website, click on the **Enter Databases** button.
- 5. Scroll down through the databases and click **Library of Latin Texts Series A**.

## Searching the Library of Latin Texts

There are two main ways to search the Library:

#### **Table of Contents**

From the title screen or the top menu, click **Table of Contents**.

The Table of Contents allows you to browse an A-Z list of Authors. You can then navigate through the tree structure (i.e. author, text and page levels) to the line you require by clicking on the  $\boxtimes$  sign. Lines appear in the Contexts panel in the right half of the screen.

### Search Screen

From the title screen or the top menu, click **Search Screen**.

The Search Screen (shown overleaf) allows you to perform a keyword search of the texts in the database. Texts are broken up into sentences, and searches are therefore carried out at sentence level, or in blocks of three adjacent sentences. Filters allow you to limit your search to specific time periods, authors or texts.

## Viewing and downloading results

The Results Screen (also shown overleaf) displays each sentence in the database that contains a match for your search. Search terms are highlighted. You can export your results as a PDF, but results are limited to three sentence blocks. NOTE: all texts are in Latin and there is no built-in translation.

#### Downloading extended sections of text

It is possible to export more than three sentences of a text at a time. Locate a specific text using the **Title** filter on the Search Screen, then click **Search**. Select the sections you require using the checkboxes (or click **Select All** in Export options to select all of the results) then **Export as PDF**. You can export a maximum of 500 sentences at a time.

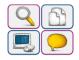

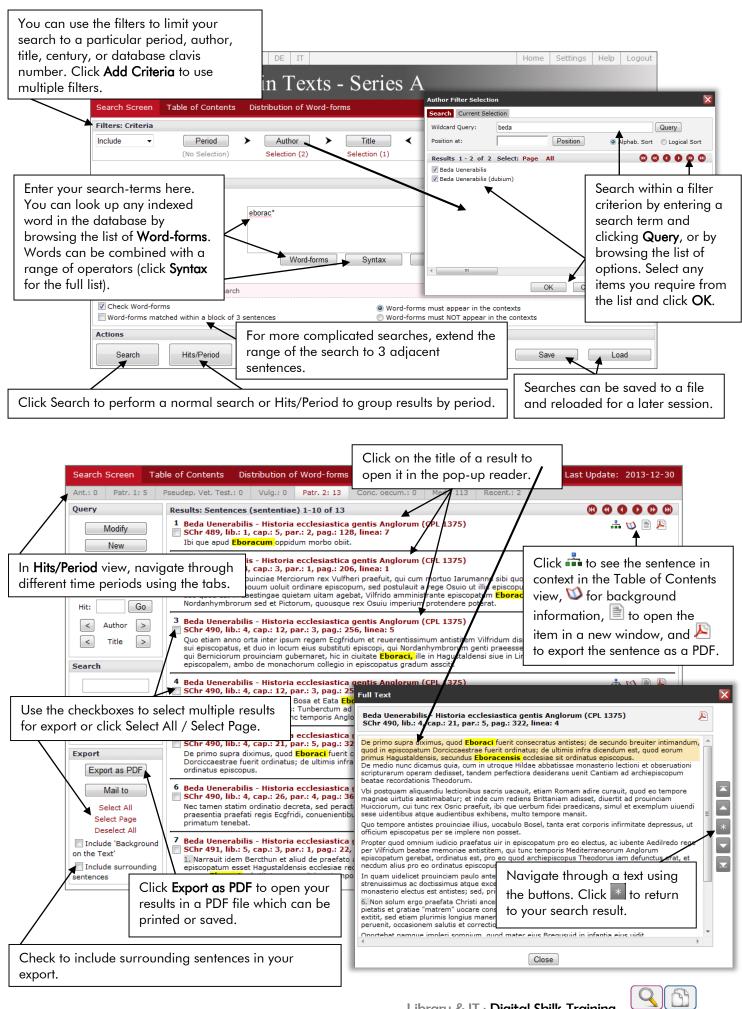